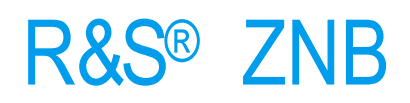

# Vector Network Analyzer Operating Manual

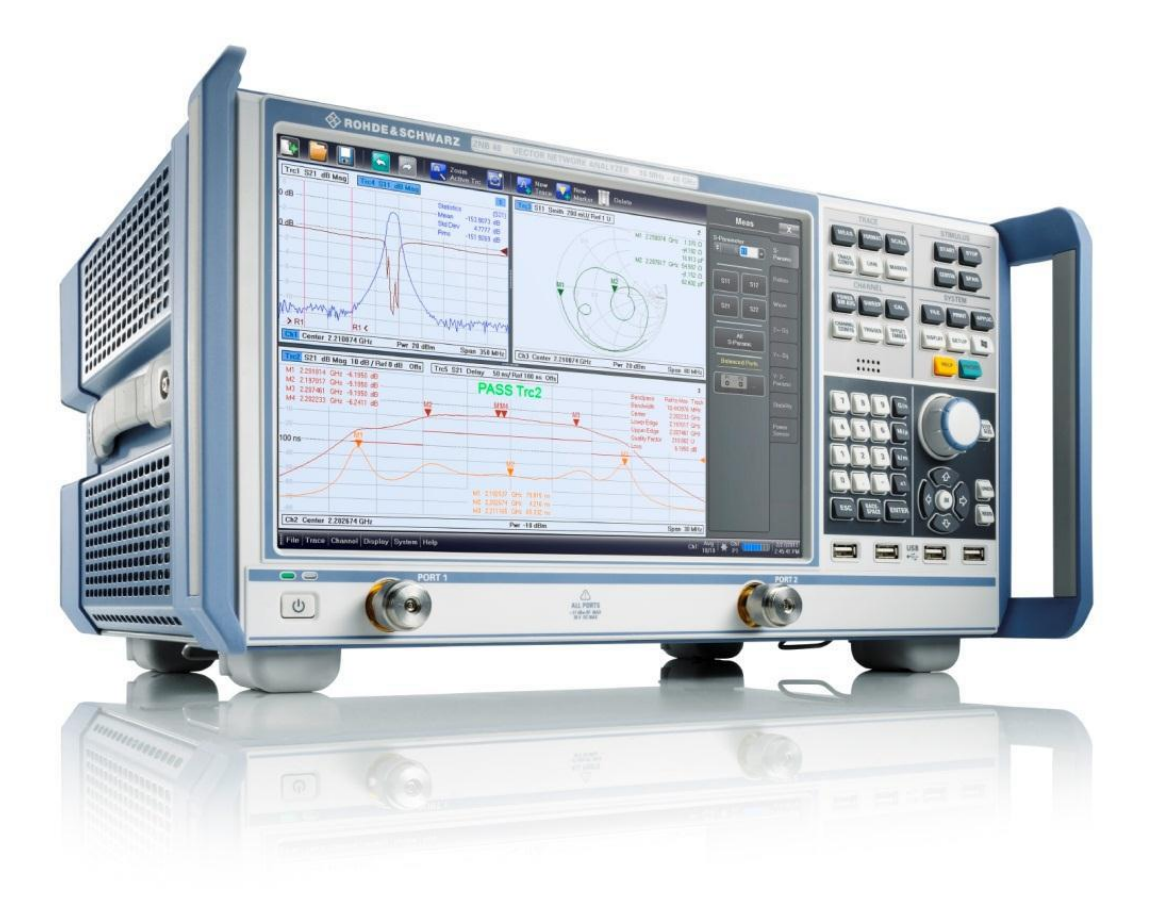

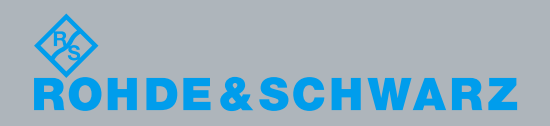

# **Contents**

# 1 키 설명

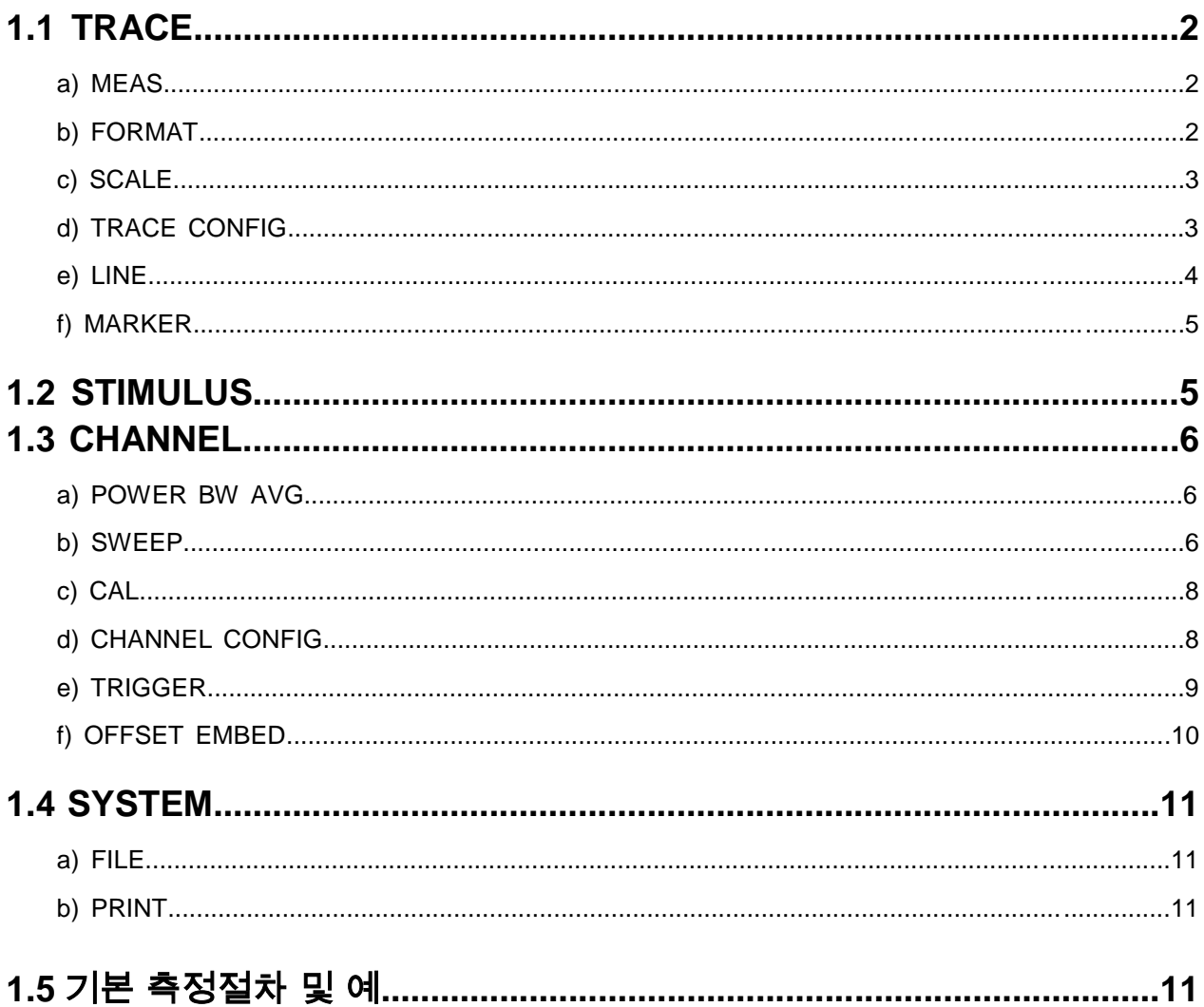

### **1.1 Trace**

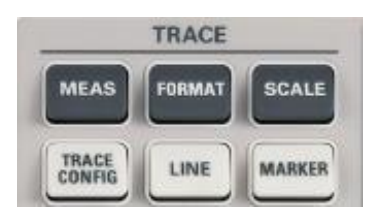

- a) **MEAS** 키: S-파라미터, Z-파라미터 등 측정을 위한 파라미터들을 설정하기 위한 버튼
	- $|MEAS| > S-Params| >$  측정하고자 하는 S-Parameter 선택
	- MEAS > S-Params > All S-Params > 모든 파라미터들을 화면에 출력
	- $|MEAS| > |S\text{-Params}| > |S\text{-Param Wizard}| > U$ 계별로 파라미터 , 포트의 임피던스, 측정 주파수범위, 측정포인트, Bandwidth, 출력 Power 및 Calibration 까지 측정을 위한 설정
	- MEAS > WAVE 는 포트 몇번을 소스로 사용 하고나서 받은 신호의 절대값을 나타냄

Ex) S21 은 입력대비 출력값으로 전송효율을 측정하는데 Wave a1(P1)[입력되는 값] 과 Wave b2(P1)[출력되는 값] 의 차가 S21 으로 나타남.

- $\overline{\text{MEAS}} > \overline{\text{Zs-Sil}}$ 는 S 파라미터를 통해 임피던스 값을 구한다. Smith chart 를 통해 얻어지는 임피던스 값과 일치한다.
- MEAS > Y<-Sij 역시 위와 동일하게 어드미턴스 값을 구한다.
- MEAS > Y-Z-Params 의 경우 전류와 전압을 통해 임피던스 값을 구한다.
- MEAS > Stability 는 엠프의 Stability 를 나타낸다. 항상 다른 입출력포트로 연결되어 있어야한다.
- b) **FORMAT** 키: 측정된 값들을 어떠한 Format 으로 화면에 출력 할 지를 설정하기 위한 버튼

dB Mag, Smith Chart, Phase, Delay, Polar 등 다양한 형태의 Format 을 지원한다.

- dbMag: 복소 측정량을 로그스케일로 표현(복소 측정의 기본적인 표현방법, power 비율과 관계된 측정)
- Phase: -180 ~ 180 도의 위상으로 표현
- Smith: Smith chart 로 반사계수 임피던스 표현 (반사 측정)
- Polar: Smith chart 와 달리 축의 스케일이 선형으로 표시된 polar diagram 표현 (반사 측정)
- SWR: 측정된 신호의 SWR 표현 (반사 측정)
- Unwra Phase: 트레이스의 인공적인 점프를 피하지만 스팩이 큰 경우 넓은 범위에서 위상의 제 한없이 위상값 표현 (위상 측정)
- Delay: 측정된 신호로부터 딜레이를 표현(전송 측정,특히 위상 왜곡이나 편차의 검출을 측정)
- Lin Mag: 측정된 신호의 Magnitude 를 선형 수직측으로 표현 (Real 측정 data Stability Factor 나 DC voltage)
- Inv Smith: inverted Smith chart (반사측정)
- Real, Img: 실수부 허수부 측정
- c) SCALE 키: 측정된 값들을 화면상에 Div 당 얼만큼의 Scale 로 출력 할 것인지를 설정한다. 추가적으로 화면의 확대기능과 출력되는 값의 기준점 등을 설정 할 수 있다.
	- $\overline{\text{SCALE}}$  > Scale Values > Scale/Div > 화면상의 Y 축 한 칸의 값을 설정
	- SCALE > Scale Values > Ref Value > 화면상에 표시되는 흰색 기준선이 나타내는 값을 설정
	- SCALE > Scale Values > Ref pos > 화면상에 표시되는 흰색 기준선의 위치를 설정

(화면 상단이 10, 하단이 0)

Ex) Ref Value 가 -50dB 이고 Ref pos 가 10 일 경우 화면의 가장 상단에 흰색 기준선이 위치하고 그 기준선이 나타내는 값이 -50dB 이다.

- SCALE > Scale Values > Max > 화면상에 표시되는 최대값
- SCALE > Scale Values > Min > 화면상에 표시되는 최소값

이 외에 Scale Coupling 탭이나 Zoom 탭을 사용하여 Scale 을 커플링 하거나 화면의 파형을 확대 할 수 있다.

- d) **TRACE CONFIG** 키: 화면상에 Trace 를 추가하거나 지우기 위한 버튼이고 추가적으로 화면상에 Min/Max peak 나 RMS 등의 수치도 숫자로 표시 할 수 있다.또한 Trace 데이터들을 저장하거나 불러 올 수 있다.
	- TRACE CONFIG > Traces > Trace 나 Diagram 을 추가하거나 삭제하고 Trace Manager 를 통해 Trace 설정을 변경 한다.
	- TRACE CONFIG > Mem Math > Trace 의 데이터나 기능을 메모리로 저장하고 이것들을 통해 math 를 할 수 있다.
	- TRACE CONFIG > Mem Math > Data to <**Destination**> > 선택한 trace 를 메모리에 저장 및 디스플레이
	- TRACE CONFIG > Mem Math > Data & Func to <**Destination**> > 선택한 trace 의 데이터 및 관련 함수를 메모리에 저장 및 디스플레이

※ Destination

New Mem : 새로운 메모리에 업데이트된 데이터 저장

Mem x [Trc x] : 해당 메모리에 업데이트된 데이터 저장

- TRACE CONFIG > All Mem All Data > Data 들을 메모리로 저장하거나 화면상에서 Data 나 메모리의 값들을 보이거나 숨길 수 있다.
- TRACE CONFIG > Trace Statistics > 화면상에 Min/Max peak-peak , Mean/Std, Dev/RMS 등의 값을 수치로 표시 하고 그 범위 또한 지정 할 수 있다.
- TRACE CONFIG > Smooth Shift Hold > 활성화 된 Trace 에대해 smoothing 기능을 활성화 시켜 화면상에 파형이 Smooth 하게 보이게 한다.Aperture 를 조절하여 얼마나 많은 측정 포인트들이 평균화 될 지를 정의한다.
- TRACE CONFIG > Smooth Shift Hold > Hold Mode > Max Hold 는 측정되는 Trace 의 최대값으로 Hold 시킨다.
- TRACE CONFIG > Smooth Shift Hold > Hold Mode > Min Hold 는 측정되는 Trace 의 최소값으로 Hold 시킨다.
- TRACE CONFIG > Smooth Shift Hold > Shift trace > 값들을 조절하여 어디서부터 측정 하는지 위치를 정 할 수 있다.
- TRACE CONFIG > Trace Data > 현재 파형을 파일로 저장하거나 불러 올 수 있다.
- e) **LINE** 키: 화면상에 Limit line 을 설정 후 표시하고 Pass/Fail 등의 상태를 확인 할 수 있는 버튼으로 다양한 Limit line 을 제공한다.
	- LINE > Limit Test > Show Limit Line > 화면에 Limit Line 을 표시한다.
	- LINE > Limit Test > Limit Check > Limit Line 을 넘어 갈 경우 화면에 표시해 준다.
	- LINE > Limit Test > Limit Fail Beep > Limit Line 을 넘어 갈 경우 소리가 나온다. (Limit Check 를 먼저 선택 후에 Limit Fail Beep 를 선택해야 소리가 나옴)
	- LINE > Limit Test > Define Limit Line > Add > 원하는 Limit Line 을 생성 한다.
	- LINE > Limit Test > Define Limit Line > Get Trace.. > 현재 화면에 출력되는 파형을 Limit Line 으로 설정한다.

LINE > Limit Test > Define Limit Line > Import File/Recall 버튼을 사용하여 Limit line 을 불러오거나 저장 할 수 있다.

- LINE > Limit Test > Global Check > 현재 화면에 보이는 Limit Line 뿐만 아니라 다른 트레이스의 Limit Line 까지 포함하여 Pass/Fail 상태를 표시해 준다.
- LINE > Ripple Test > Def. Ripple Test.. > 특정 지점에서의 Limit Line 으로 설정하는 것이 아니라 화면에 표시되는 신호의 Max 와 Min 의 범위가 얼마나 차이 나는지를 Limit Line 으로 설정하는 탭이다. 그 외의 기능은 위의 Limit Test 탭에서와 동일하다.
- f) **MARKER** 키: 화면상에 Marker 를 표시하기 위한 버튼으로 Marker 의 위치와 특정 부분의 값을 검색하기 위한 다양한 Marker 기능과 Band-pass Filter 검색 등의 기능을 제공한다.
	- MARKER > Markers > Marker 들을 활성화 또는 비활성화 시킬 수 있다.
	- **MARKER > Marker Props > Marker 의 Format 과 모양들을 설정 할 수 있다.** 
		- Discrete: 측정 포인트에만 Marker 가 움직인다.
		- Fixed: 현재 수평축 Marker 의 위치에 Marker 가 고정된다.
		- Marker Info: Marker 위에 정보가 표시된다.
	- MARKER > Marker Search > Max, Min 값을 찾거나 Marker 의 위치를 중심주파수로 변환하고 다양한 검색 기능들을 사용 할 수 있다.
	- MARKER > Target Search > 원하는 조건의 위치를 검색 하여 Marker 를 이동 시킬 수 있다.
	- **MARKER** > Band-filter > Band-Pass Filter 를 검색하고 필터의 Bandwidth, 중심주파수 등의 값을 알 수 있다.
	- MARKER > Set by Marker > 현재 Marker 의 위치를 중심주파수, 기준점, 시작주파수, 끝 주파수 등으로 설정 할 수 있다.
	- MARKER > Info Field > Marker 들의 값을 화면에 보여주거나 자세한 정보를 보이게 한다.

#### **1.2 STIMULUS**

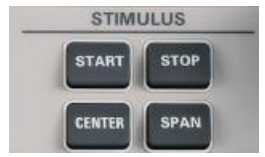

a) **START, STOP, CENTER, SPAN** 어떤 키를 눌러도 STIMULUS 설정 탭이 열리고

누른 버튼에 해당하는 값들을 설정해 준다.

START: 측정 시작 주파수

STOP: 측정 끝 주파수

CENTER: 중심 주파수

SPAN: 화면에 표시되는 측정 주파수 범위

STIMULUS 탭이 열린 상태에서 Power 탭을 누르면 출력되는 Power 를 조절 할 수 있다.

### **1.3 CHANNEL**

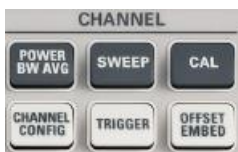

- a) **Power BW AVG** 키: Power, Bandwidth, Average 설정을 위한 버튼이다.
	- POWER BW AVG > Power > 출력되는 Power 를 조절 한다.
	- POWER BW AVG > Power > RF off All channel 을 선택하면 분석기의 내부파워소스를 모드 off 한다.연결된 DUT 의 overheating 을 막기 위해 사용되고 Off 된 동안에는 어떠한 측정결과도 검출되지 않는다. 또한 외부 신호발생기를 사용 할 경우 RF off 시에 측정 정확도를 더 높일 수 있다.
	- POWER BW AVG > Bandwidth > 측정을 위해 사용되는 Bandwidth 의 대역폭을 설정 한다.
	- POWER BW AVG > Average > 몇 개의 Trace 들을 평균화 할지를 정함 Factor 의 수가 커질수록 여러 개의 Trace 들을 평균화 하기 때문에 random 한 영향들을 감소시켜 노이즈 레벨을 최소화.
	- POWER BW AVG > Average > Mode >
		- Auto: Trace 포멧에 따라 자동으로 Averaging mode 선택
		- Reduce Noise: 각 측정결과의 실수부와 허수부를 Averaging , Polar diagram 에서 실수부와 허수부의 노이즈 억제에 가장 효과적인 방법
		- Flatten Noise: Magnitude 와 Phase 값을 Averaging, "dB Mag", "Phase", "Unwr. Phase" , "Lin Mag" 포멧에서 노이즈 억제에 가장 효과적인 방법
- b) **SWEEP** 키: Sweep 을 할 때의 포인트 수, Step size, Sweep size, Sweep type 및 Sweep 을 제어하기 위한 버튼이다.
	- SWEEP > Sweep Params > Number of points 에서 한번 Sweep 당 측정포인트를 수를 설정한다.
	- SWEEP > Sweep Params > Freq Step Size 에서 측정한 포인트에서 다음 포인트까지의 Step size 를 설정한다.
	- SWEEP > Sweep Params > Sweep Time 은 한번 Sweep 하는데 걸리는 총 시간을 설정한다.
	- SWEEP > Sweep Params > Meas Delay 는 한 포인트를 측정하고 다음포인트를 측정 할 때 지연되는 시간을 설정한다.

기본적으로 Auto 를 체크 해 두었을 경우 위의 설정이나 Bandwidth 의 설정이 바뀌면 나머지 값들이 자동으로 변하게 된고 Auto 를 해제하면 각 값들이 따로따로 변하게 된다.

Freq Step Size = (Stop – Start) / (Number of Points – 1) Freq Step Size = (Stop – Start) / (Number of Points – 1) Number of Points \* Meas Delay = Sweep Time Number of Points \* Freq Step Size = Sweep Range = 화면에 표시되는 Span

- SWEEP > Sweep Type >
	- Lin Freq: 기본 Sweep 방식으로 주파수를 연속적으로 Sweep 하여 X 축의 스케일을 Linear 하게 표시한다. 측정범위의 설정은 STIMULUS 설정에 따른다
	- Log Freq: Lin Freq 와 같은방식으로 Sweep 하여 X 축의 스케일을 Log Scale 로 표시한다.
	- Segmented: 사용자가 원하는 주파수 구간별로 측정포인트를 각각 정의하여 Sweep 한다. SWEEP > Sweep Type > Define Segments 에서 설정 후 활성화 할 수 있다.
	- Power: 내부 신호발생기를 통한 Power Sweep 방식

특정 주파수에서 파워 값을 단계적으로 바꿔가며 측정한다.

Power 의 범위는 STIMULUS > START, STIMULUS > STOP 을 통해 설정하고

CW Frequency 는 STIMULUS > CENTER 에서 설정한다.

능동 및 수동소자(Mixer, Power amp)의 비선형 효과 분석에 적합하다

Ex) 1.5GHz 에서 -25dBm to 0dBm 로 파워 값을 바꿔가며 측정, 입력되는 Power 가 X 축

- CW mode: 특정 주파수에 일정한 파워를 입력하여 측정한다. Time sweep 모드와 같고 현재의 Trigger setting 에 따라 trigger 된다.
- Time: 특정 주파수에서 시간에 따른 변화를 측정한다. 입력되는 Power 는 POWER BW AVG > Power 에서 설정하고 Sweep time 은 STIMULUS > STOP 에서 설정 할 수 있고 time interval 은 STOP/(1-Number of point) 로 계산된다. 오실로스코프와 유사한 기능이다.

**SWEEP** > Sweep Control >

- Continuous: 계속해서 Sweep 을 한다.
- Single: 아래의 Sweeps 에서 설정한 Sweep 횟수만큼만 Sweep 을 한다.
- Sweeps: Single 을 선택했을 때 원하는 Sweep 횟수를 정한다.
- Restart Sweep: Single Sweep 를 다시 진행한다.
- All Channels Continuous: 모든 채널을 계속해서 Sweep 한다.
- All Channels on Hold: 모든 채널의 Sweep 를 멈춘다.

c) **CAL** 키: Calibration 메뉴는 system error correction 을 수행하기 위해 필요한 기능들을 제공한다.

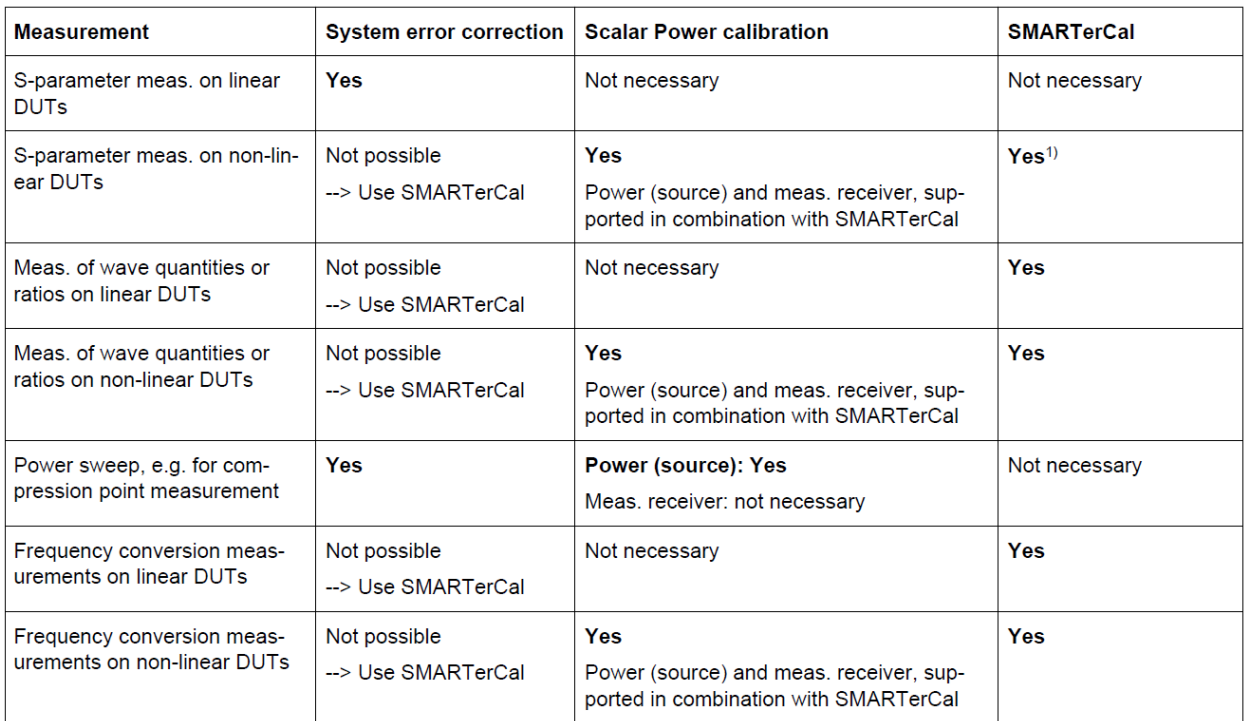

- CAL > Start Cal > Start > Calibration 을 진행 할 포트와 Cal unit, Cal type 등을 설정하고 Next 를 눌러각 포트에 대한 Connector, gender, Cal kit 등을 설정한 후 Start 를 눌러 해당하는 Calibration 을 진행한다.
- Scalar Power Calibration 은 source 파워 레벨을 정확하게 보증하기 위해서 사용된다.system error correction 과는 다른 의미이다. Power cal 을 위해선 외부 파워미터가 필요하다.
- d) **CHANNEL CONFIG** 키: Channel 의 구성을 설정하는 버튼
	- CHANNEL CONFIG > Channels > Active Channel > 활성화 하여 설정을 변경하고자 하는 채널을 선택한다.
	- CHANNEL CONFIG > Channels > Add Ch+Trace > 새로운 채널과 Trace 를 추가한다.
	- CHANNEL CONFIG > Channels > Add Ch+Tr+Diag > 새로운 다이어그램에 채널과 Trace 를 추가한다.
	- CHANNEL CONFIG > Channels > Delete Channel > 선택한 채널을 삭제한다.
	- CHANNEL CONFIG > Channels > Channel Manager > 채널의 구성을 설정 한다.
	- $|$ CHANNEL CONFIG >  $|$ Mode > Driving Mode > 부분측정 및 Sweep 의 순서를 설정한다.
		- Auto: 분석기의 디스플레이 업데이트를 최적화 한다.
		- Alternated: 하드웨어 설정이 변경 되기 전에 모든 Sweep point 에서 부분측정을 수행한다.

일반적으로 Chopped 모드보다 더 빠른 속도를 가진다.

- Chopped: 각 Sweep point 에서 필요한 부분측정 시퀀스를 완료하고 다음 Sweep point 를 진행하기 전 결과를 얻는다. Sweep 의 시작부터 trace 는 포함 되어 진다.

Driving Mode 설정은 system error correction 동안에도 사용된다.

- CHANNEL CONFIG > Mode > Image Suppr. > 분석기가 RF input Frequency 보다 높은 local oscillator frequency LO 를 사용 할지 낮은 LO 를 사용 할지를 정한다.
	- Auto: Local oscillator frequency 를 RF 주파수와 test port 에 따라 자동으로 선택하여 사용한다. 이 모드는 스퓨리어스 신호들을 체계적으로 피할 수 있다.
	- LO > RF: LO 주파수는 항상 측정되는 RF 주파수보다 높다. 이 모드는 Spurious 신호를 피하기에 적절한 모드이다.
	- LO < RF: LO 주파수는 항상 측정되는 RF 주파수보다 낮다. 이 모드는 Spurious 신호를 피하기에 적절한 모드이다.

주파수 전역에서 "Image Suppr" 설정만으로 spurious 를 피하기에 충분하지 않을 수 있다.

향상된 결과를 위해선 "Segmented Frequency"을 사용한다.

- CHANNEL CONFIG > Mode > AGC Mode > AGC(Automatic Gain Control)을 구성한다.
- Auto: 리시버의 RF input level 에 대한 step atten 설정을 자동적으로 적용한다.

A/D 컨버터는 항상 최적화된 input level 에서 동작한다.

- Low Dist(ortion): 낮은 내부 A/D 컨버터 입력 레벨과 일치한다. 이 설정은 높은 RF 입력 레벨에 적합하다.
- Low Noise: 높은 내부 A/D 컨버터 입력레벨과 일치한다. 이 설정은 dynamic range 를 증가시키고 낮은 RF 입력 레벨에 적합하다.
- Munual: AGC Mode 를 Sweep segment 마다 설정 할 수 있다.
- e) **TRIGGER** 키: 측정을 하는 Trigger 에 관련된 설정을 하는 버튼
	- TRIGGER > Trigger > FreeRun > 연속하여 측정을 한다.
	- TRIGGER > Trigger > External > 외부 트리거 신호가 들어 올 때 측정을 한다.
	- TRIGGER > Trigger > Multiple Trigger > "Trigger Manager" 다이얼로그를 통해 트리거된 측정 시퀀스, Trigger 슬로프, Trigger 딜레이에 대한 Trigger 소스를 각각 선택 할 수 있는 모드로써 두개의 외부 트리거 소스를 사용 할 수 있다.
	- TRIGGER > Trigger > Manual > 설정을 하면 Manual Trigger 버튼을 누를 시에 아래에 있는 Sequence 에서 선택한 항목을 Delay 만큼 지연 후 동작을 수행한다.

Sequence

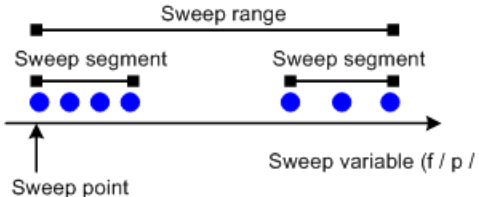

Measurement point comprising n partial measurements

- Sweep: Trigger 시 전체를 Sweep 하여 측정
- Point: Trigger 시 다음 측정 Point 로 이동하며 측정
- Partial Measurement: 나뉘어진 Partial Measurement 만큼 이동하며 측정

t)

- Segment: 다음 Sweep Segment 만큼 이동하며 측정
- Delay: Trigger 가 발생하면 Delay 에 걸린 시간만큼 기다렸다가 동작을 실행한다.
- TRIGGER > Sweep Control >
	- Continuous > 연속해서 Sweep 을 실행한다.
	- Single > 아래의 Sweeps 에 지정한 횟수만큼만 Sweep 을 실행한다. (Restart Sweep 버튼을 누르면 위의 설정대로 다시 한번 Single Sweep 을 실행한다.)
	- All Channels Continuous > 모든 채널을 활성화
	- Sweep Control > All Channels on Hold > 모든 채널을 비활성화

TRIGGER > Sweep Control 은 위의 SWEEP > Sweep Control 과 동일하다.

f) **OFFSET EMBED** 키: 각 test port 에 대한 loss 와 길이의 offset 을 설정하여 알고 있는 length 와 전송선로의 loss 값을 보상

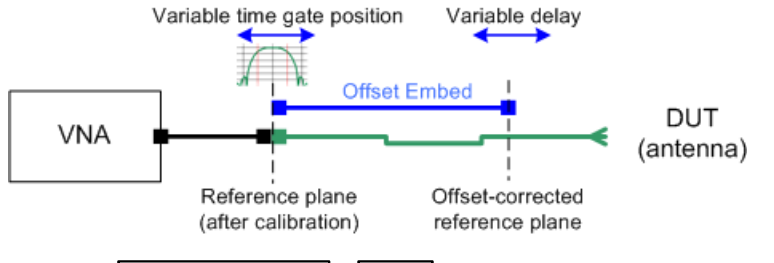

- OFFSET EMBED > Offset > 각 포트의 length offset 을 정의한다.
- OFFSET EMBED > Offset > Port > 분석기의 물리포트를 선택한다. 모든 포트에 대해 독립적인 오프셋 매개변수를 정의 할 수 있다.
- OFFSET EMBED > Offset > Delay/Electrical Length / Mechanical Length > 선택된 포트의 delay, electrical length, mechanical length 의 offset 을 설정 할 수 있다.

Delay, Electrical Length, Mech.Length 값은 하나의 설정을 바꾸면 다른 값들이 계산되어 자동으로 변경됨 Permittivity/Velocity Factor: reference plane 과 DUT 사이에서 전송 선로의 유전율과 유전체의 속도인자를 정의

## **1.4 SYSTEM**

a) **FILE** 키: Calibration 값 및 setup 데이터를 save & recall 할 수 있다.

- FILE > Recall Sets > New... > 새로운 Set 이 생성된다.
- FILE > Recall Sets > Open Recall... > 기존에 저장된 Set 을 불러온다.
- FILE > Recall Sets > Save… > 저장 경로 선택, 파일명 입력 > Save

※ "File name : " 공간 더블 클릭하여 가상 키보드 활성화 되면 파일명 입력

툴바 Save 아이콘 클릭 (███) > 저장 경로 선택, 파일명 입력 > Save

- FILE > Trace Data > Impo rt > 저장 된 데이터를 불러온다.
- FILE > Trace Data > Export >ASCII... > 저장경로 선택 후 Save 하여 엑셀에서 측정데이터를 확인 할 수 있다.

b) **PRINT** 키

- $FILE$   $\triangleright$   $\overline{PRINT}$  > To File > 화면에 디스플레이 된 데이터 정보를 bmp 파일로 저장 할 수 있다.
- Print > To Clipboard > 화면에 표시된 모든 정보를 screen capture 되고 그림판을 열어 붙여넣기 할 수 있다.

#### 기본적인 측정 절차 및 예

1. 테스트 중인 장치(DUT)와 네트워크 분석기를 연결한다.

2. STIMULUS 부분의 CENTER > Stimulus 키를 눌러 중심주파수 또는 시작&끝 주파수 와 스팬을 설정한다.

3. 현재 화면에 보이는 Power 또는 CHANNEL 부분의 POWER BW AVG > Power 에서 출력 전력레벨을 설정한다.

4. CHANNEL 부분의 POWER BW AVG > Band-width 에서 원하는 Bandwidth 를 설정한다.

5. CHANNEL 부분의 SWEEP > Sweep params 에서 Number of point 값을 변경하여 측정 포인트를 설정한다.

6. TRACE 부분의 MEAS > S-params 에서 측정하고자 하는 S 파라미터를 선택한다.

7. TRACE 부분의 SCALE > Scale Values 에서 Auto Scale Trace 또는 Auto Scale Diagram 을 눌러 파형을 관찰한다.